# **Ovládání mapové aplikace**

# **1. Nástrojová lišta.**

- a) Nástroje (vždy je vybrán jeden, akce se provede až ťuknutím v mapě):
- Informace o objektech ťuknutím do mapy nebo táhnutím obdélníku
- Zvětšení ťuknutím do mapy nebo táhnutím obdélníku.
- Zmenšení ťuknutím do mapy nebo táhnutím obdélníku.
- **Posunutí středu mapy ťuknutím do mapy anebo tažením mapy.**
- Měření délky: Zadávejte lomové body čáry ťuknutím myši, dvojitým ťuknutím ukončíte. Délka se zobrazuje ve stavovém řádku.
- Měření plochy: Zadávejte lomové body čáry ťuknutím myši, dvojitým ťuknutím ukončíte. Plocha se zobrazuje ve stavovém řádku.
- Editování vrstev. (Více o editování najdete [ZDE](http://mapy.krnap.cz/mapserv/common/help.htm#7))

b) Tlačítka (akce se provede ihned po stisknutí):

- Zobrazení předchozího výřezu.
- Otevření okna pro vyhledávání (záleží na konkrétní aplikaci).
- Zrušení výběrů naposledy vyhledaných objektů.
- Tisk aktuálního výřezu (otevření okna pro nastavení tisku.)
- Zobrazení základního výřezu (většinou celá oblast)
- Překreslení. (používá se pro zrychlení překreslení okna při zapnutí/vypnutí vrstev.)

## **2. Mapové okno.**

Zde se zobrazuje mapa pomocí java appletu. Posun výřezu lze provést pomocí osmi šipek ma okrajích rámu mapy anebo pomocí [horkých kláves](http://mapy.krnap.cz/mapserv/common/help.htm#6).

## **3. Přehledka**

Přehledka zobrazuje aktuální umístění výřezu mapy v rámci celého území. Je obousměrně propojena s mapovým oknem. Ťuknutím nebo táhnutím myší v přehledce můžete měnit výřez v hlavním mapovém okně.

## **4. Panel vrstev.**

Zapnutí vrstvy pro vykreslení (pokud se vrstva v mapě nezobrazí, může být nastavena viditelnost vrstvy v závislosti na měřítku. Zkuste změnit měřítko nebo zobrazit legendu a podívat se, zda je v ní vrstva zobrazena.)

- Rozbalení skupiny vrstev
- **Zabalení skupiny vrstev**

#### **5. Dolní lišta.**

Zde se zobrazují hlášky a jsou zde další ovládací prvky aplikace:

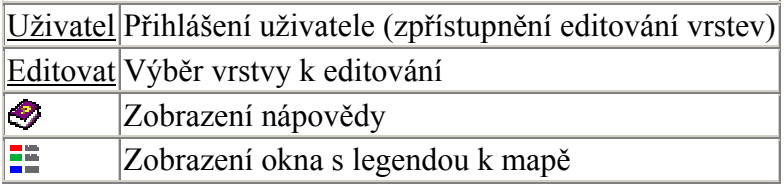

#### **6. Ovládání aplikace pomocí kláves**

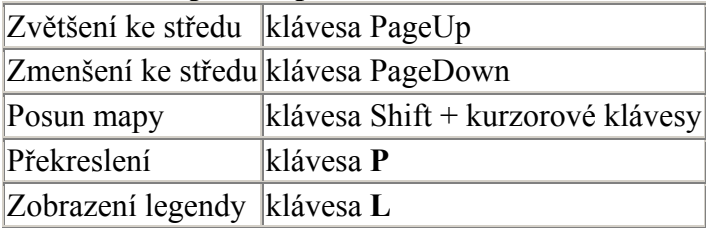

## **7. Práce s WMS zdroji dat.**

Aplikace umožňuje přidávat do mapy libovolné vrstvy z dostupných WMS (Web Map Service) serverů.

Ve formuláři, který se otevře, je možno zadat url WMS libovolné služby, příp. využít některý z přednastavených serverů a po vrácení výsledku dotazu (GetCapabilities) vybrat pro zobrazení některou z nabízených WMS vrstev. Každá zvolená WMS vrstva se zobrazí v seznamu vrstev, kde ji lze aktivovat pro zobrazení nebo naopak deaktivovat a zcela odebrat ze seznamu vrstev. WMS vrstvy přidané do seznamu vrstev lze mezi sebou vertikálně přesouvat a měnit tak jejich pořadí pro zobrazení.